# PL SHAKS S3b

Szybki przewodnik v1.0

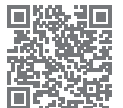

Jest to skrócona instrukcja konfiguracji sterownika SHAKS. Pełną instrukcję obsługi można znaleźć na stronie producenta (https://www.shaksgame.com/en).

## Przegląd sygnałów LED

## Układ przycisków/klawiszy

Włącz/ Wyłączyć

 $\equiv$ 

B

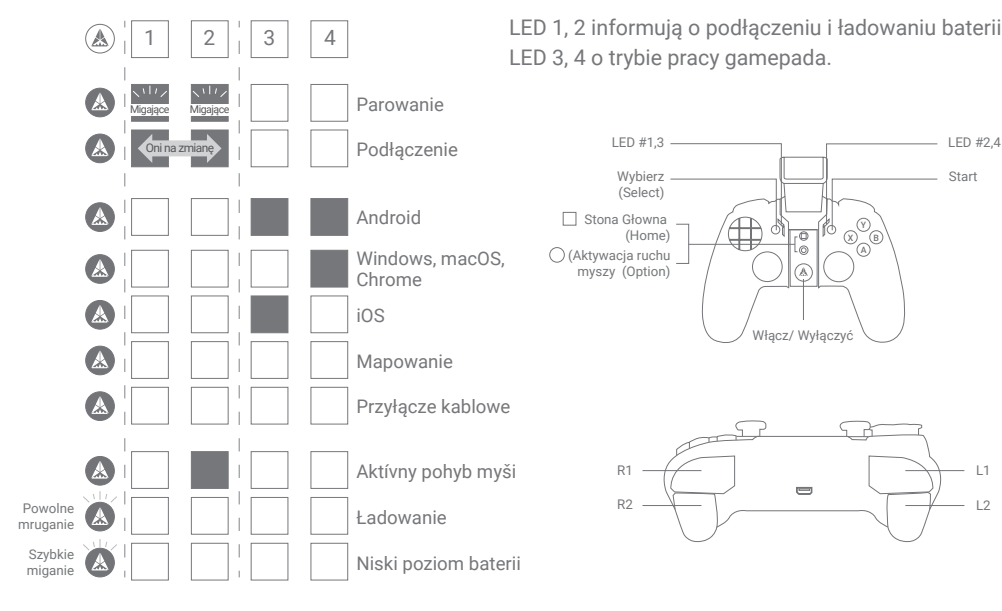

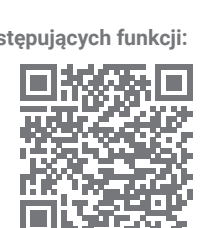

 $\overline{12}$ L1

## Aplikacja SHAKS GameHub (tylko Android)

Wyszukaj SHAKS Game Hub w Google Play lub pobierz i zainstaluj aplikację z kodu QR.

**Chociaż nie jest konieczne instalowanie aplikacji na telefonie komórkowym,**

**aby korzystać z gamepada, zalecamy zainstalowanie aplikacji, aby korzystać z następujących funkcji:**

- Sprawdź (przetestuj) przyciski i klawisze gamepada
- Ustawienie trybu mapowania (konwersja klawiszy dotykowych na klawisze kontrolera)
- Turbo, sniper, myš
- Aktualizacja oprogramowania sprzętowego

#### UWAGA

Aby zaktualizować oprogramowanie sprzętowe, podłącz gamepad do źródła zasilania za pomocą kabla USB.

## Jak naładować kontroler

- Naładuj akumulator za pomocą dołączonego kabla do ładowania z komputera lub urządzenia USB.
- Możesz korzystać z urządzenia podczas ładowania.

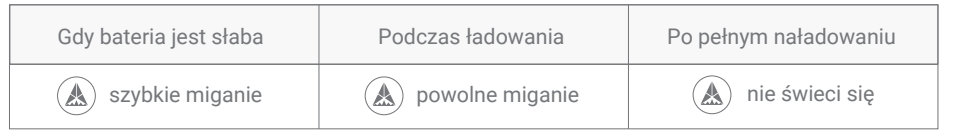

## Jak zrobić ustawienie w 3 krokach **https://bit.ly/3aaWUn1)**

1 1. W tabeli znajdź tryb gamepada dla urządzenia, z którym chcesz go używać.

2 2. Zmień tryb gamepada przytrzymując "skróty klawiaturowe".

3. Sparuj przez Bluetooth i jesteś gotowy do zabawy!

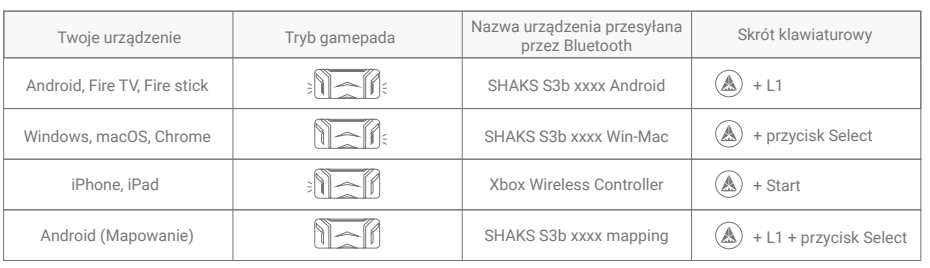

## Krok 1: Włączenie zasilania

- Naciśnij przycisk (A) przez 3 sekundy.
- Po włączeniu gamepada poprzez naciśnięcie przycisku  $[$  ( $\&$ ) ] ON/OFF, domyślnym trybem gamepada jest "Android". Aby zmienić, przytrzymaj klawisz skrótu z powyższej tabeli. W zależności od urządzenia, które chcesz podłączyć, wykonaj krok 2.
- Po zakończeniu wstępnej konfiguracji, gamepad zapamięta Twoje urządzenie i połączy się z nim automatycznie.

#### Krok 2: Podłączenie do urządzenia z systemem Android (telefon, tablet, telewizor/box, Fire TV, Fire Stick)

- 1. Ustawienie trybu: Przy wyłączonym zasilaniu naciśnii jednocześnie przycisk  $\lceil \mathcal{A} \rceil$  + L11 przez 5 sekund, aby ustawić tryb.
- 2. Tryb sterowania: Sprawdź, czy LED 1 i 2 są wyłączone, a LED 3 i 4 są włączone. Jeśli tak, to jest to połączenie z urządzeniem z systemem Android. Jeśli nie, powtórz powyższy krok.
- 3. Parowanie Bluetooth: Włączanie przyciskiem ON/OFF [(A)]. Naciśnij jednocześnie przycisk [Select + Start] przez 3 sekundy. Wybierz "SHAKS S3b xxxx Android" na urządzeniu. Po sparowaniu, gamepad zapamięta i połączy się ponownie automatycznie.

UWAGA - Jeśli chcesz grać w trybie mapowania na tym samym urządzeniu z systemem Android, usuń połączenie "SHAKS S3b xxxx Android" i postępuj zgodnie z "KROKIEM OPCJONALNYM: Graj w trybie mapowania (tylko Android)", aby skonfigurować i ponownie podłączyć urządzenie z systemem Android.

## Krok 2: Połączenie z systemem Windows, macOS lub Chromebook

**Windows - należy pobrać aplikację ze strony internetowej: https://www.shaksgame.com/manual/windows\_eng macOS - https://www.shaksgame.com/manual/ios\_app\_eng**

- 1. Ustawienia trybu: Przy wyłączonym zasilaniu naciśnii jednocześnie przycisk  $\widehat{A}$  + Selectl przez 5 sekund, aby ustawić tryb.
- 2. Tryb sterowania: Sprawdź, czy LED 1, 2, 3 są wyłączone, świeci się tylko #4. Jeśli tak, to jest to połączenie z urządzeniem Windows/macOS, Chromebook. Jeśli nie, powtórz powyższy krok.
- 3. Parowanie Bluetooth: Włączanie za pomocą przycisku ON/OFF  $[({\AA})]$ . Naciśnij jednocześnie przycisk [Wybierz + Start] przez 3 sekundy. W urządzeniu wybierz "SHAKS S3b xxxx Win-MAC". Po sparowaniu, gamepad zapamiętuje i ponownie łączy się automatycznie.

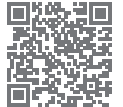

Zalecamy korzystanie z systemu Windows 10 lub nowszego. Jeśli korzystasz z systemu Windows 7, zainstaluj najpierw na swoim komputerze "sterownik Xbox 360", który można znaleźć na stronie https://www.shaksgame.com/manual/windows\_eng.

Zalecamy używanie Big Sur lub późniejszej wersji systemu macOS.

Choć nie jest to wymagane, zalecamy pobranie na swoje urządzenie aplikacji serwisowej znajdującej się na powyższej stronie. Z poziomu aplikacji można korzystać z zaawansowanych funkcji, takich jak turbo i snajper, w tym aktualizacji FW.

#### Krok 2: Połącz się z urządzeniem iOS (iPhone lub iPad)

- 1. Ustawienia trybu: Przy wyłączonym zasilaniu naciśnii jednocześnie przycisk  $\lceil \frac{1}{2} \rceil$  Start) przez 5 sekund, aby ustawić tryb.
- 2. Tryb sterowania: Sprawdź, czy LED 1, 2, 4 są wyłączone, świeci się tylko #3. Jeśli tak, to jest to połączenie z urządzeniem iOS. Jeśli nie, powtórz powyższy krok.
- 3. Parowanie Bluetooth: Włączanie przyciskiem ON/OFF [ ]. Naciśnij jednocześnie przycisk [Select + Start] przez 3 sekundy. Wybierz "Xbox Wireless Controller" na urządzeniu. Po sparowaniu, gamepad zapamięta i połączy się ponownie automatycznie.

Zalecana wersja systemu operacyjnego: iOS 13 lub nowsza.

#### Krok 2: Zagraj w trybie mapowania (tylko Android)

- 1. Ustawienia trybu: Przy wyłączonym zasilaniu naciśnij jednocześnie przez 5 sekund przycisk  $[(A) + L1 + Select, aby ustawić tryb.$
- 2. Tryb sterowania: Sprawdź, czy wszystkie sygnały LED są wyłączone. Jeśli nie, powtórz powyższy krok.
- 3. Parowanie Bluetooth: Włącz za pomocą przycisku ON/OFF [ ]. Naciśnij jednocześnie przycisk [Select + Start] przez 3 sekundy. Wybierz "SHAKS S3b xxxx Mapping" na urządzeniu. Po sparowaniu, gamepad zapamięta i automatycznie połączy się ponownie.
- 4. Teraz jesteś gotowy do gry z mapowanymi klawiszami na swoim urządzeniu! Tylko w trybie mapowania możesz używać klawiszy dotykowych jako kontrolerów gamepadów, które masz ustawione.

UWAGA - Jeśli chcesz grać w trybie bez mapowania na tym samym urządzeniu z systemem Android, usuń "SHAKS S3b xxxx Mapowanie" i wykonaj "Krok 2: Podłączenie do urządzenia z systemem Android (telefon, tablet lub TV box)", aby skonfigurować i ponownie podłączyć urządzenie z systemem Android.

Połączenie przewodowe przez kabel USB dla Windows, Android

- 1. Ustawienie trybu: Przy wyłączonym kontrolerze naciśnij przycisk start i podłącz kabel USB do urządzenia.
- 2. Tryb sterowania: Sprawdź, czy wszystkie beacony są wyłączone, gdy  $\widehat{A}$ ] jest włączony.

Zalecamy korzystanie z systemu Windows 10 lub nowszego. Jeśli korzystasz z systemu Windows 7, zainstaluj najpierw na swoim komputerze "sterownik Xbox 360", który można znaleźć na stronie https://www.shaksgame.com/manual/windows\_eng.

## Odśwież i inicjalizuj, aby przywrócić proces konfiguracji

Jeśli podczas konfiguracji wystąpią jakiekolwiek problemy, proszę zresetować gamepad i urządzenie zgodnie z poniższą procedurą i spróbować tego kroku ponownie. SHAKS działa jako 4 różne gamepady, więc połączenie może być mylone w tych 4 trybach.

- 1. Naciśnij przycisk "Select+Start" na dłużej niż 5 sekund, aby wyczyścić profil zapisany w tym trybie.
- 2. W ustawieniach urządzenia Bluetooth usuń wszystkie sparowane profile.
- 3. Uruchom ponownie urządzenie, aby potwierdzić usunięcie wszystkich danych z pamięci podręcznej.

#### UWAGA

- Przycisk reset na gamepadzie spowoduje wyłączenie kontrolera. Zapisany profil nie zostanie usunięty.
- Na każdym etapie można wejść w stan parowania naciskając przycisk "Select+Start".
- Ostatni sparowany profil będzie próbował połączyć się ponownie. Jeśli się nie uda, to po kolei będzie próbowana następna.
- Pamięć podręczna danych dziennika" może zostać automatycznie wyczyszczona przez system operacyjny w ciągu 2-5 minut. Możesz poczekać na automatyczny proces czyszczenia pamięci podręcznej. Zaleca się jednak wykonanie ww. w punkcie 3.

## Jak dostosować przycisk Option (O)

- Przycisk Option (O) ma domyślnie funkcję myszy.
- Jeśli chcesz zmienić przycisk na funkcję inną niż mysz, uruchom aplikację na komputerze/urządzeniu. Przejdź do (Settings > Function Key Setting ) i wybierz jeden z przycisków funkcyjnych:

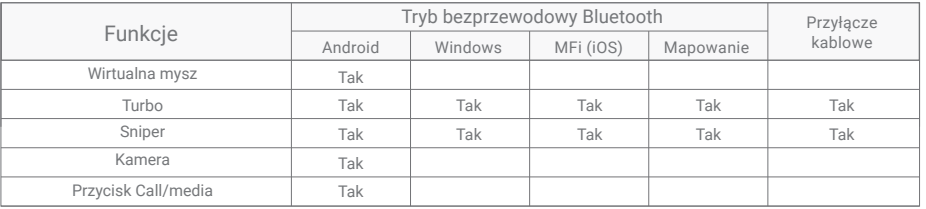

Dostosowanie przycisku Option (O) nie jest obecnie obsługiwane w systemie iOS.

## Jak korzystać z Virtual Touch (Mapping)

Jest to zastąpienie dotykowych elementów sterujących na wyświetlaczu fizycznym przyciskiem/dźwignią. Ale najpierw trzeba ustawić (zmapować) pozycję sterowania dotykowego na wyświetlaczu i powiązać ją ze zdefiniowanym przyciskiem/dźwignią.

- 1. Najpierw pobierz aplikację SHAKS GameHub z Google Play.
- 2. Sparuj gamepad w trybie dotykowym (patrz Krok 2 : Granie w trybie mapowania).
- 3. Przejdź do aplikacji GameHub i sprawdź, czy gamepad jest prawidłowo podłączony.
- 4. W dolnej części aplikacji SHAKS, kliknij.

Usługa mapowania (Mapping Service) > Dodaj nową grę (Add New Game) > Kliknij na grę, w którą chcesz zagrać.

5. Postępuj zgodnie z instrukcjami wyświetlanymi na ekranie i obejrzyj wideoporadnik: https://bit.ly/395DW1K.

## Jak grać w niektóre gry, np.

- - Genshin Impact, Roblox, Battleground, League of Legends Wild Rift, Lineage M można grać za pomocą funkcji mapowania w aplikacji SHAKS GameHub, nie jest kompatybilna na iOS
- Fortnite, FIFA, Slam Dunk, Asphalt itp.: Kompatybilne z wszystkimi systemami operacyjnymi
- COD (Call of Duty) Mobile grywalne na iOS bez konfiguracji, grywalne na Androidzie po zmianie identyfikatora gamepada na "Xbox Wireless Controller" w aplikacji SHAKS GameHub